## Anleitung zum Einrichten eines Bankkontos

1. Nachdem Sie auf den Knopf "**Neues Bankkonto hinzufügen**" ('Request Bank account') geklickt haben, wird Sie ein Assistent durch die fünf Schritte des Prozesses führen. Im ersten Schritt **"Start"** lesen Sie bitte die rechtlichen und administrativen Hinweise und bestätigen Sie, dass Sie diese gelesen haben.

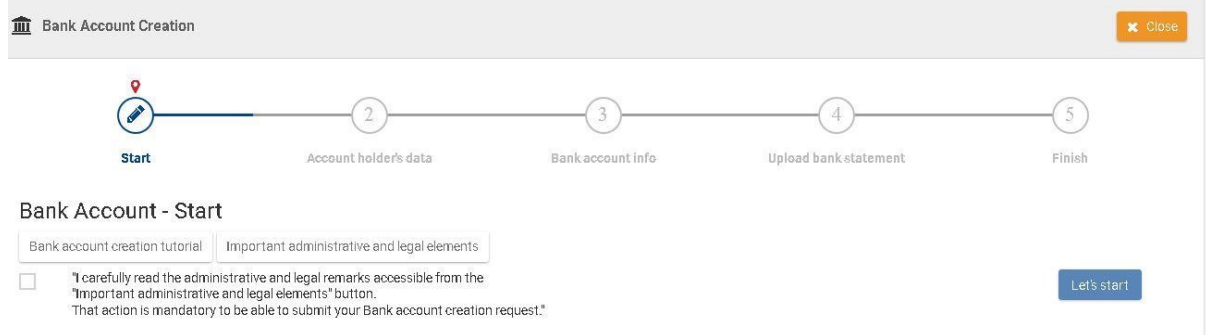

2. Klicken Sie auf "**Los geht's**" ('Let's start'), um mit dem Einrichten des neuen Bankkontos fortzufahren. Sie gelangen zu Schritt 2: **"Daten des Kontoinhabers"** ('Account holder's data').

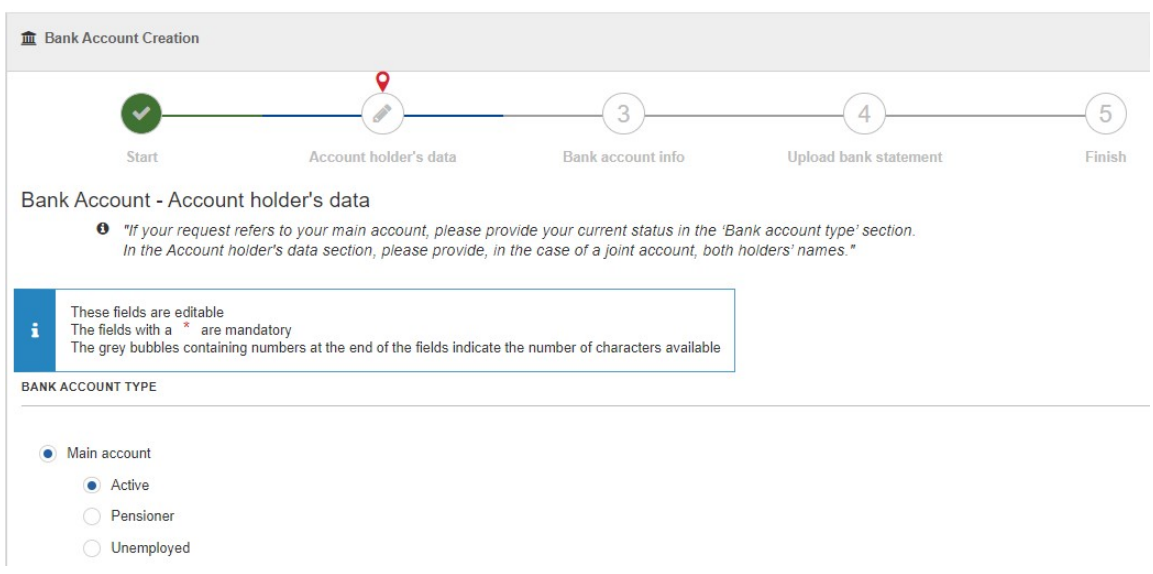

Bitte beachten Sie, dass Ihr Hauptkonto einer der folgenden Optionen entsprechen muss:

Aktiv: wenn Sie derzeit bei den Europäischen Institutionen arbeiten Rentner: wenn Sie Pensionär sind Arbeitslos: wenn Sie arbeitslos sind

Das Konto muss auf Ihren Namen lauten. Wenn es sich um ein Gemeinschaftskonto handelt, müssen Sie beide Namen in das Feld **"Kontoinhaber"** ('Account holder') eintragen.

Der **Name** des Kontoinhabers, die **Kommunikationssprache**, die **persönliche E-Mail-Adresse** und Ihre **Privatadresse** werden automatisch mit Ihren persönlichen Daten ausgefüllt, die bereits in den EU-Systemen vorhanden sind (falls vorhanden). Sie können diese bei Bedarf aktualisieren.

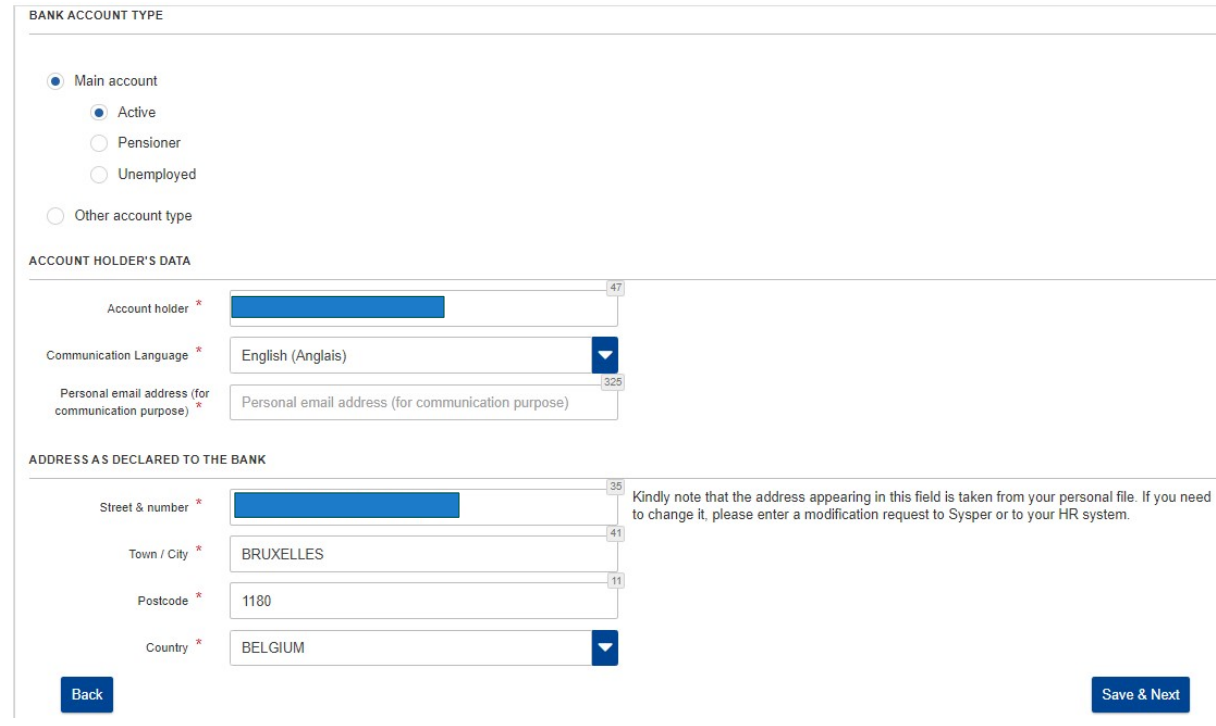

Wenn Sie **"Anderer Kontotyp"** ('Other account type') wählen, werden Sie aufgefordert, den Typ des Bestimmtes Konto, das Sie einrichten möchten.

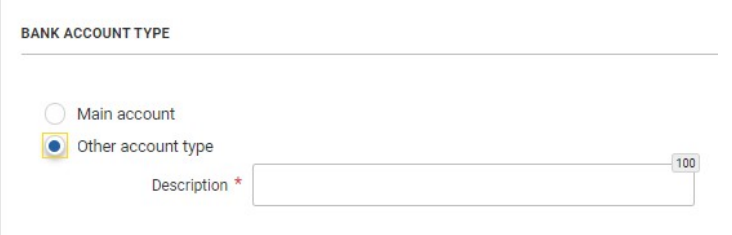

- 3. Füllen Sie alle leeren Felder aus und klicken Sie auf **"Speichern & Weiter"** ('Save & Next').
- 4. Machen Sie dasselbe für Schritt 3 **"Bankkontoinformationen"** ('Bank account information'). Klicken Sie dann auf **"Speichern & Weiter"** ('Save & Next'). Geben Sie den IBAN-Code (Internal Bank Account Number) ein, wenn er in dem Land, in dem Ihre Bank ansässig ist, existiert. Beispiel: Ihre IBAN könnte BE03 3030 1010 2020 lauten.

## Bank Account - Bank account info

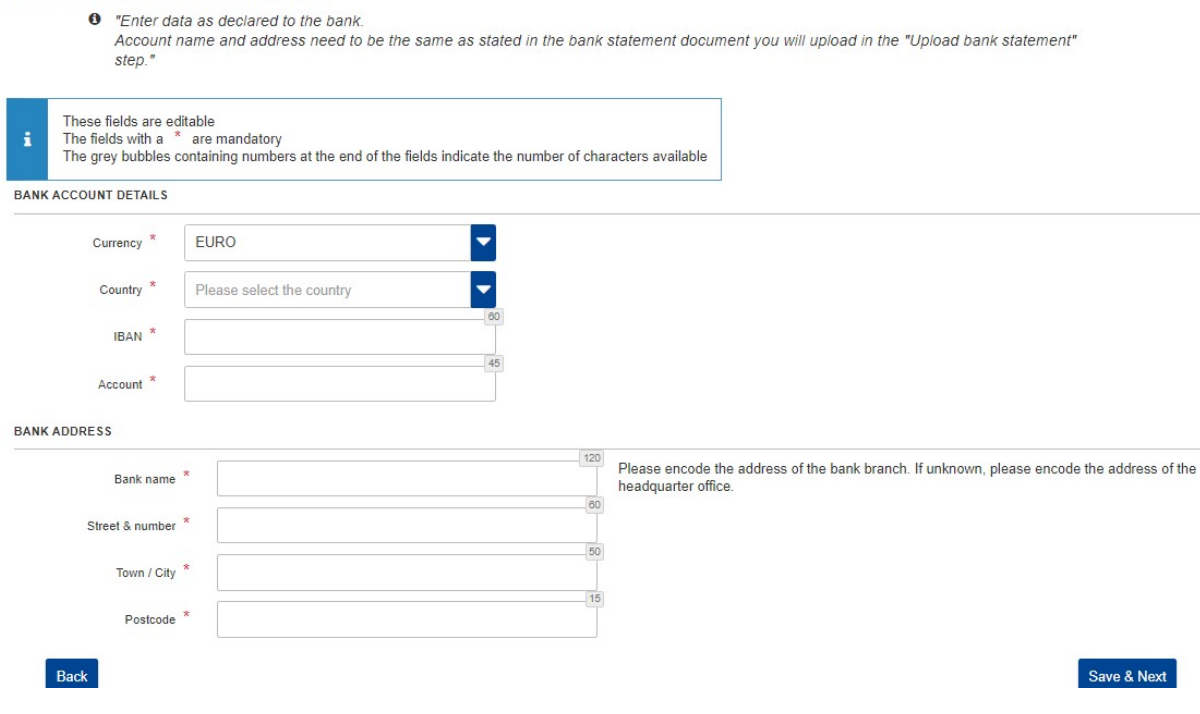

Bitte beachten Sie, dass das System die folgenden Elemente überprüft:

- Das IBAN-Format auf der Grundlage der IBAN-Vorschriften in Ihrem Land.
- Wenn die von Ihnen gewählte IBAN bereits in unseren Systemen registriert ist, wird ein Fenster erscheinen, in dem Sie erklären können, warum es notwendig ist, das Konto erneut zu benutzen. Wählen Sie die entsprechende Option aus:
- o Wiederverwendung des Bankkontos
- o Gemeinschaftskonto
- o Wechsel des Kontoinhabers
	- <sup>O</sup> This bank account already exists in our systems. Please select a context in the list below in order to progress in your creation/update request of banking data.

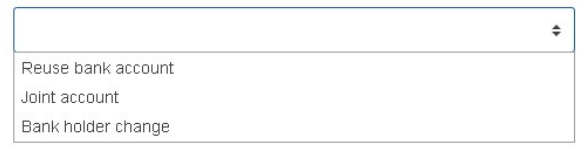

5. Laden Sie die erforderlichen Dokumente hoch (PDF-Format, nicht mehr als 2 Dokumente), indem Sie auf den Knopf **"Hochladen"** ('**Upload'**) klicken.

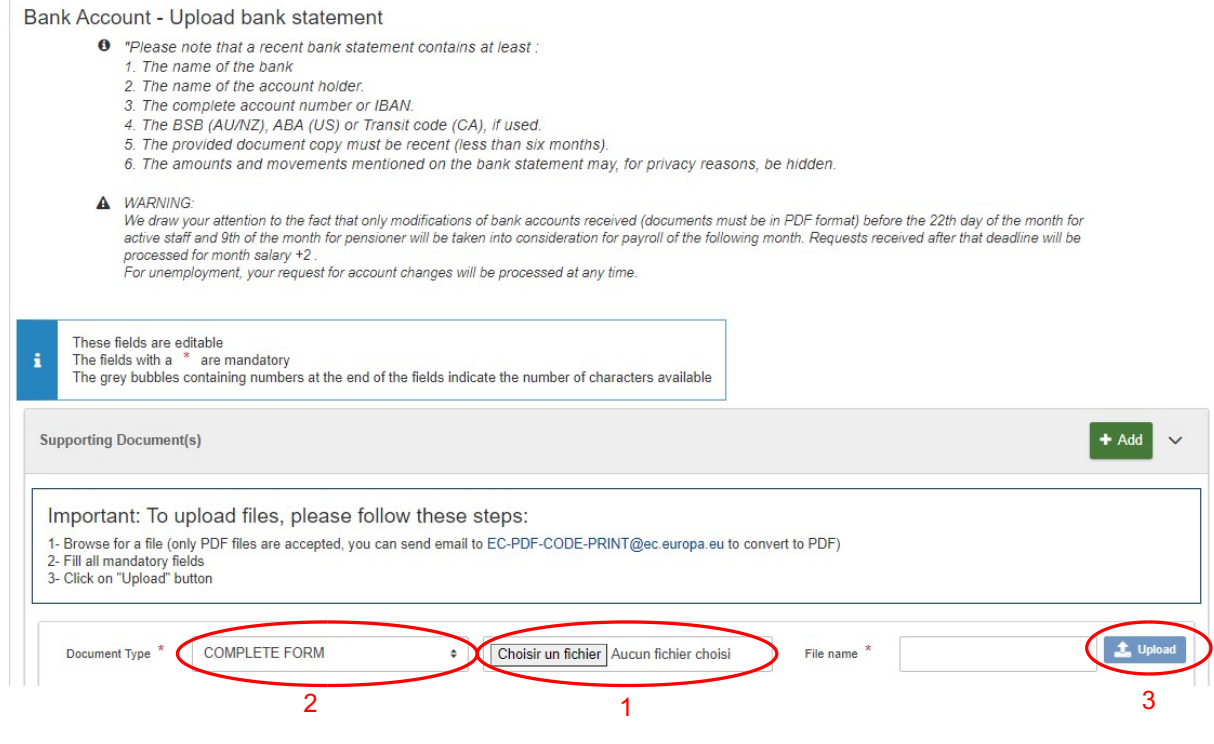

Wenn Ihr Dokument hochgeladen ist, erhalten Sie eine Systembenachrichtigung:

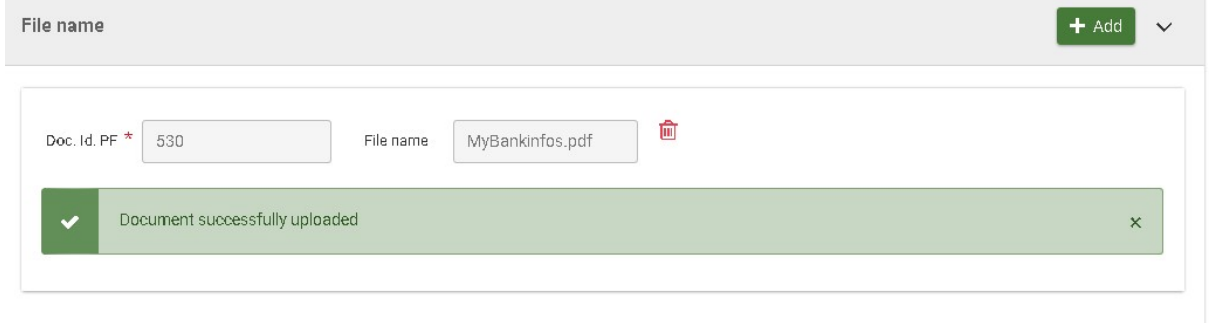

Wenn sie grün ist, wurde das Dokument erfolgreich hochgeladen, wenn sie rot ist, gab es einen Fehler.

6. Klicken Sie auf **"Speichern & Weiter"** ('Save & Next'), um zum letzten Schritt zu gelangen. Sie können die Zusammenfassung lesen und gegebenenfalls einen Kommentar eingeben.

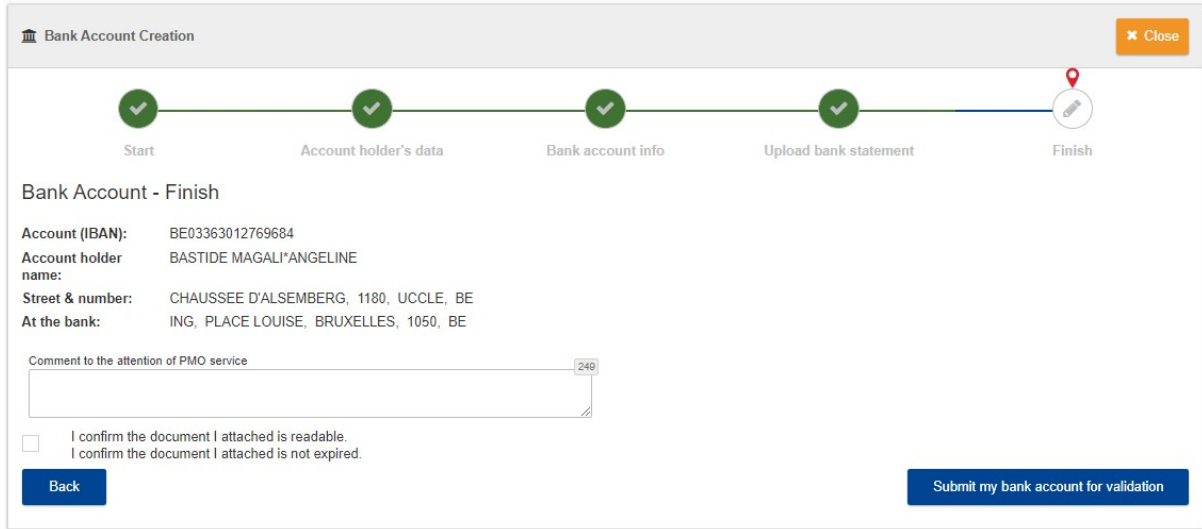

- 7. Überprüfen Sie die gemachten Angaben und klicken Sie auf **"Mein Bankkonto zur Validierung einreichen"** ('Submit my bank account for validation'). Achten Sie bitte darauf, dass Sie das Kästchen **"Ich bestätige, dass das beigefügte Dokument lesbar ist"** ('I confirm the document I attached is readable') ankreuzen.
	- $\blacksquare$

I confirm the document I attached is readable. I confirm the document I attached is not expired.

8. Am Ende werden Sie aufgefordert, den Versand durch Anklicken von **"Absenden"** (**'Submit'**) zu **bestätigen**.

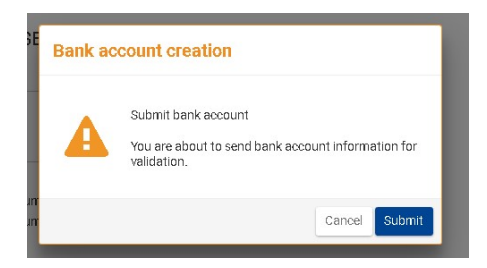

9. Ihr Antrag auf Einrichtung eines neuen Bankkontos wurde somit an das PMO übermittelt. Sie erhalten eine E-Mail-Benachrichtigung, wenn sich der Status ändert.